# **Employee Vaccine Guide for COVID19 and Flu**

As of 08/01/2022 UCR is no longer using the My Chart/Epic system for staff and faculty. The Point and Click system require an individual to upload their COVID-19 primary series vaccine records as this is not connected to any other system. The same process is required for Flu. It is the employee's responsibility to either attest or decline the Influenza Vaccine and the COVID-19 Booster, which can only be done within Point and Click using your UCR Net ID.

**Process through Point and Click "PNC"**

## **Employees**

# **COVID-19 Vaccine Upload Process:**

- Click on the patient portal link: [Patient portal.](https://auth.ucr.edu/cas/login?service=https%3a%2f%2fchconline.ucr.edu%2findex.aspx)
	- If you are not directed to the UCR Employee Health Record **System or are unable to login,** please contact UCR ITS for assistance:
		- 1. Tel: 951-827-4848
		- 2. To Place a Support Ticket with ITS: UCR Home UCR [Portal \(service-now.com\)](https://ucrsupport.service-now.com/ucr_portal?id=ucr_home_new&logged_in=false)
- Click on the third blue box "View My Medical Clearances/Vaccination Records" in the center of the page

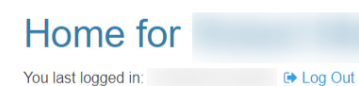

## **Welcome to**

## **Student Health and Counseling Services/Employee Health Records**

I would like to...

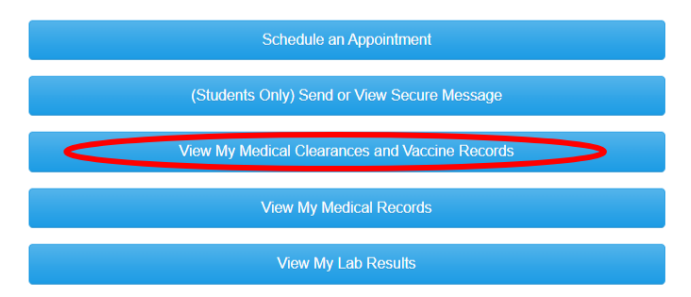

 $\triangleright$  If you do not see your clearances as pictured below, please send a secure email to [covid19@ucr.edu](mailto:covid19@ucr.edu) for assistance or call the COVID-19 Hotline (844) 827- 6827(assistance available until 06/30/2023)

• On the next screen, Click the green "Update" button in the "COVID Vaccine" section

# Items required for clearance: Clearance **Status** Update **COVID Vaccine Influenza Vaccine** Update

• Click "Add Immunization" under "COVID-19 Vaccine History" and input the date and the correct Immunization option for each dose reflected on your Proof of COVID-19 Vaccination. Be sure to click "save" after each entry. Please make sure your immunization entries are accurate; if they are found to be incorrect, you will remain noncompliant and need to resubmit.

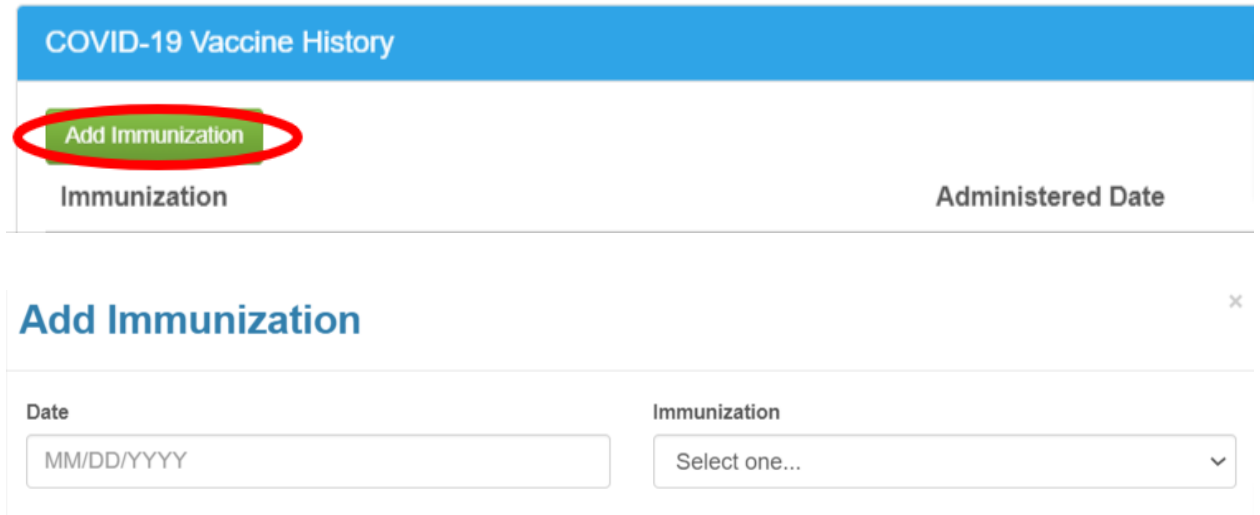

- Save ancel
- Click "Upload" under "COVID-19 Vaccination Card Upload" and choose the file that contains your COVID-19 Vaccination Record. Acceptable forms of documentation can be found below under "Acceptable Proof of COVID-19 Vaccination"

# **COVID-19 Vaccine**

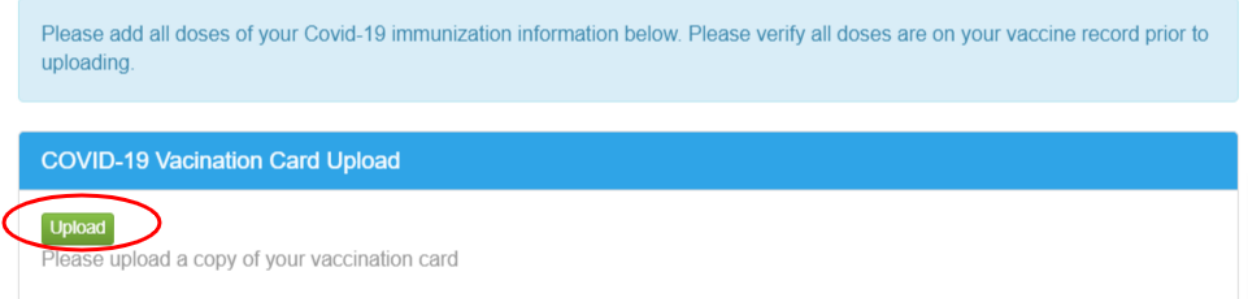

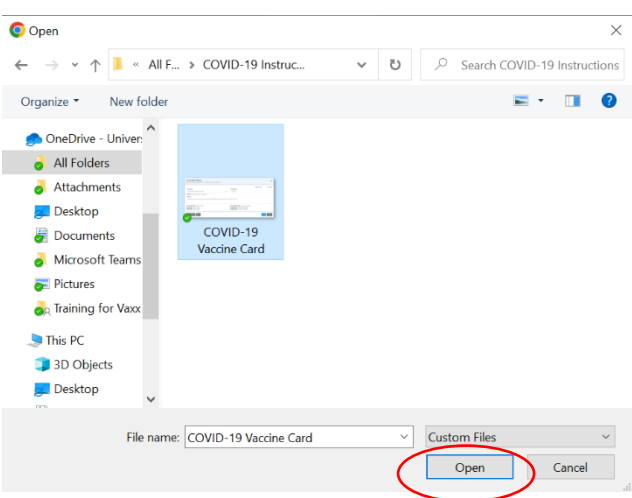

• After choosing your file and clicking "open," please review your image to make sure it is the correct file; if it is correct, click "done." Your document and immunizations will be reviewed by compliance staff to ensure accuracy. If the immunizations entries and uploaded documents do not match, you will remain noncompliant for COVID-19. You have completed your COVID-19 Vaccine Verification.

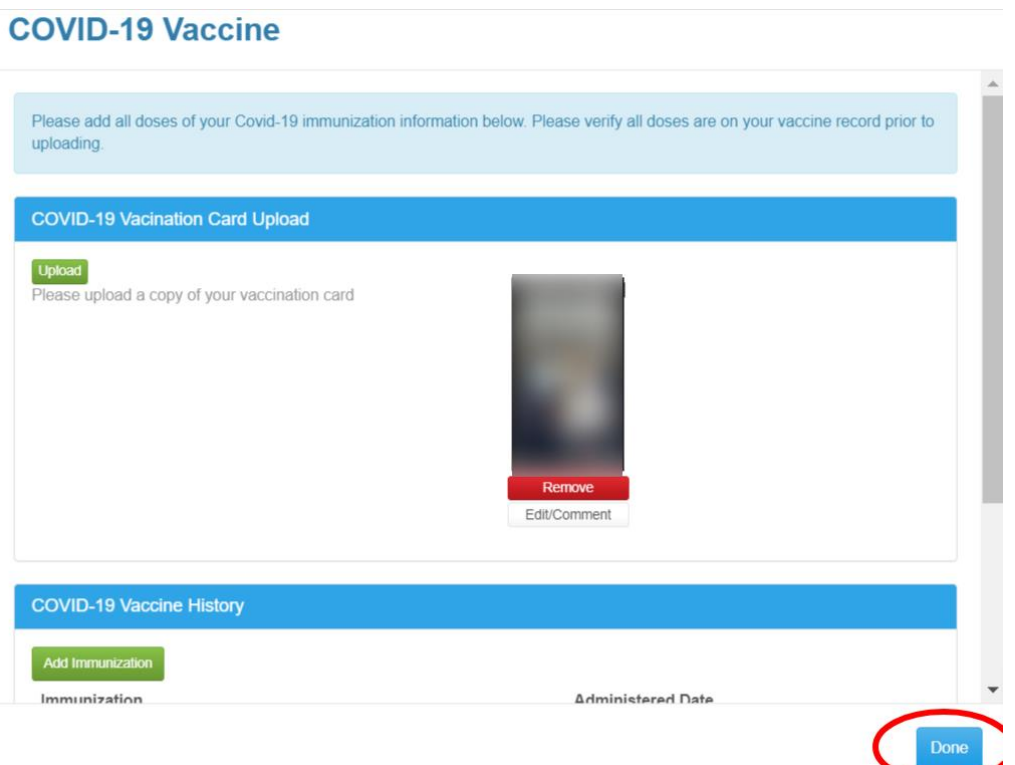

## **Employees**

# **COVID-19 Bivalent Booster Vaccine Upload Process:**

- Click on the patient portal link: **Patient portal**.
	- If you are not directed to the UCR Employee Health Record System or are unable to login, please contact UCR ITS for assistance:
		- 1. Tel: 951-827-4848
		- 2. To Place a Support Ticket with ITS: UCR Home UCR [Portal \(service-now.com\)](https://ucrsupport.service-now.com/ucr_portal?id=ucr_home_new&logged_in=false)
- Click on the third blue box "View My Medical Clearances/Vaccination Records" in the center of the page

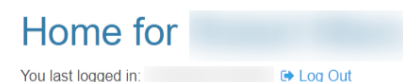

## **Welcome to**

## **Student Health and Counseling Services/Employee Health Records**

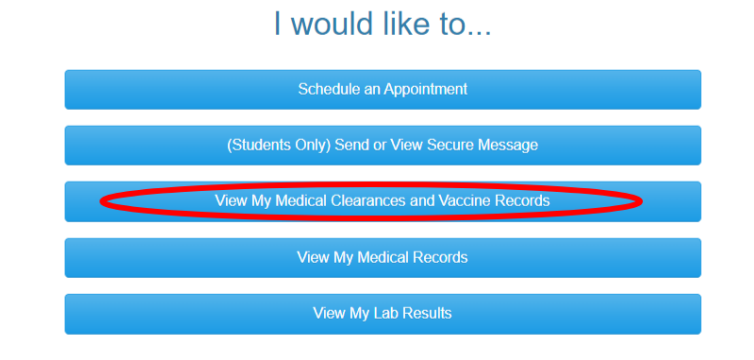

- $\triangleright$  If you do not see your clearances as pictured below, please send a secure email to [covid19@ucr.edu](mailto:covid19@ucr.edu) for assistance or call the COVID-19 Hotline (844) 827- 6827(assistance available until 06/30/2023)
- On the next screen, Click the green "Update" button in the "COVID Biva Boost 09/01/2022" section.

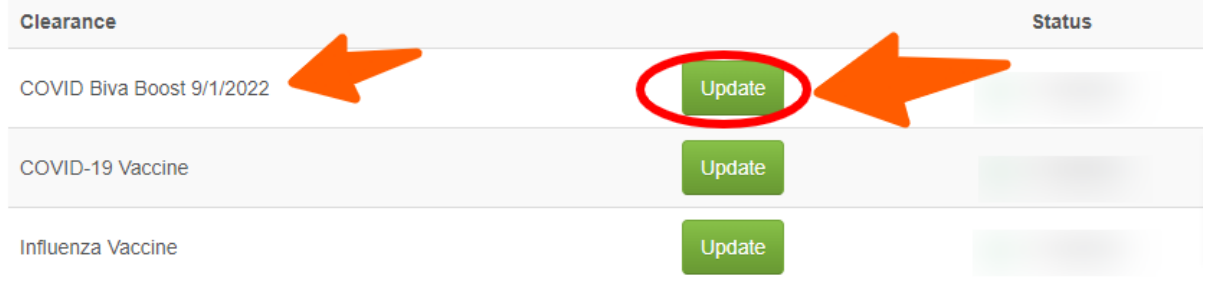

• Click "Add Immunization" under "COVID-19 Vaccine History" and input the date and the correct Immunization option for each dose reflected on your Proof of COVID-19 Vaccination. Be sure to click "save" after each entry. Please make sure your immunization entries are accurate; if they are found to be incorrect, you will remain noncompliant and need to resubmit.

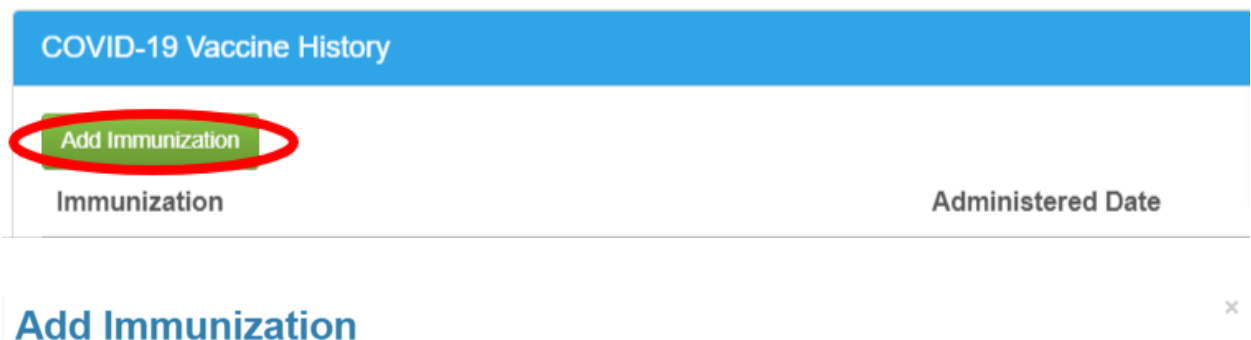

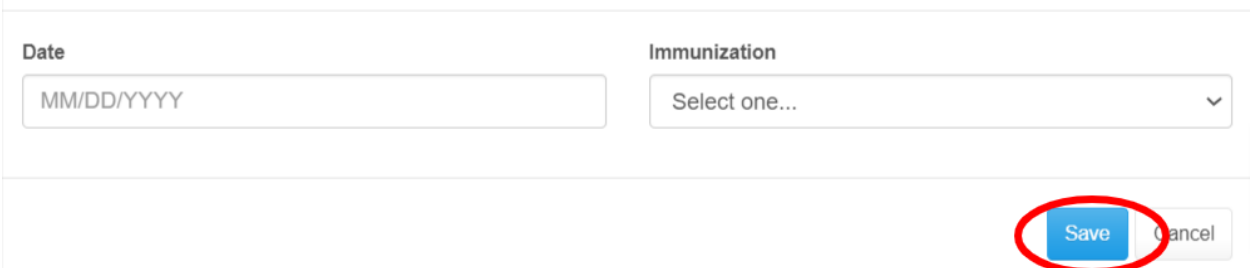

• Click "Upload" under "COVID-19 Vaccination Card Upload" and choose the file that contains your COVID-19 Vaccination Record. Acceptable forms of documentation can be found below under "Acceptable Proof of COVID-19 Vaccination"

# **COVID-19 Vaccine**

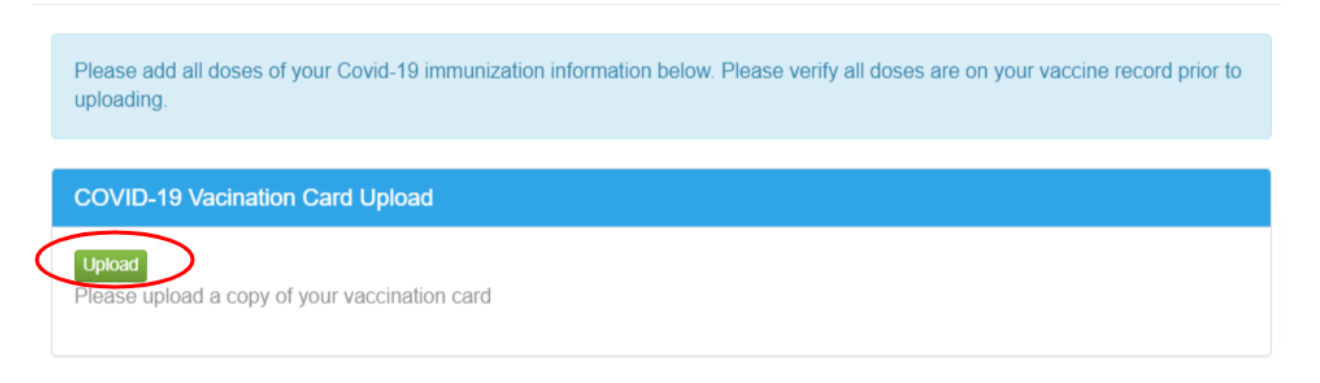

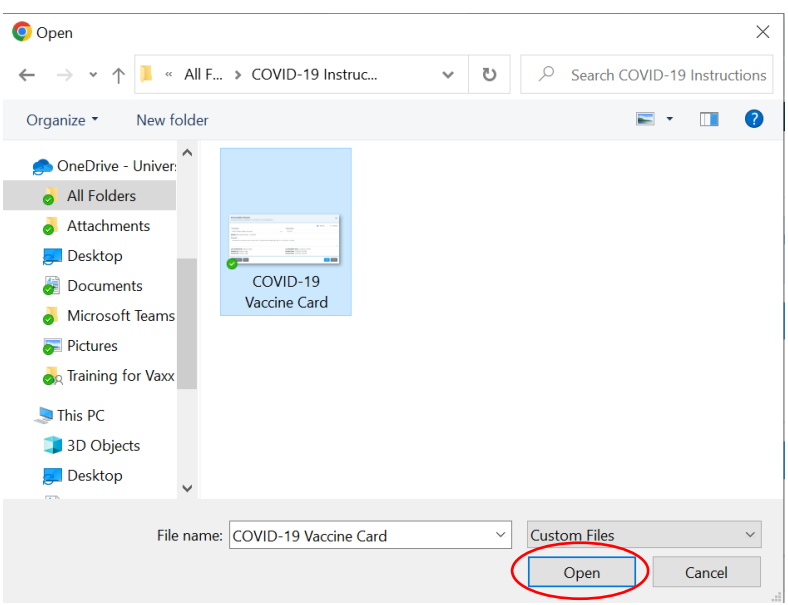

• After choosing your file and clicking "open," please review your image to make sure it is the correct file; if it is correct, click "done." Your document and immunizations will be reviewed by compliance staff to ensure accuracy. If the immunizations entries and uploaded documents do not match, you will remain noncompliant for COVID-19. You have completed your COVID-19 Vaccine Verification.

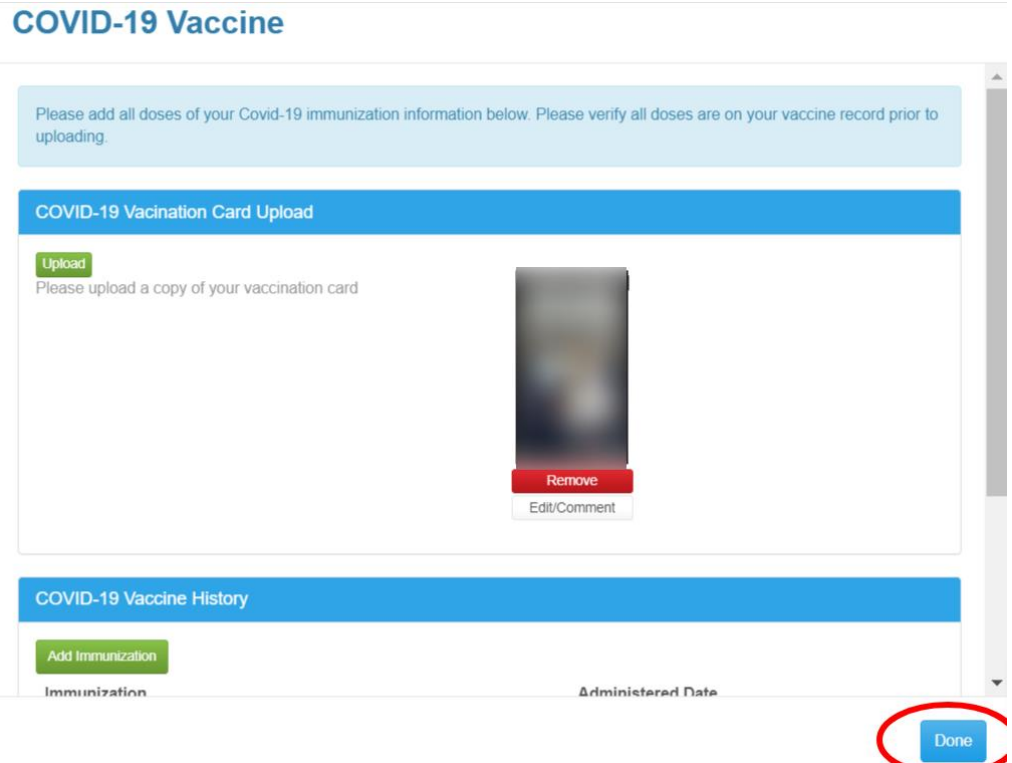

# **COVID-19 Bivalent Booster Vaccine Declination Process:**

**Process through Point and Click "PNC"**

### **Employees**

## **COVID-19 Declination Vaccine Process:**

- Click on the patient portal link: **[Patient portal.](https://auth.ucr.edu/cas/login?service=https%3a%2f%2fchconline.ucr.edu%2findex.aspx)** 
	- If you are not directed to the UCR Employee Health Record **System or are unable to login,** please contact UCR ITS for assistance:
		- 1. Tel: 951-827-4848
		- 2. To Place a Support Ticket with ITS: UCR Home UCR [Portal \(service-now.com\)](https://ucrsupport.service-now.com/ucr_portal?id=ucr_home_new&logged_in=false)
- Click on the third blue box "View My Medical Clearances/Vaccination Records" in the center of the Page

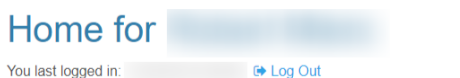

**Welcome to** 

### **Student Health and Counseling Services/Employee Health Records**

I would like to...

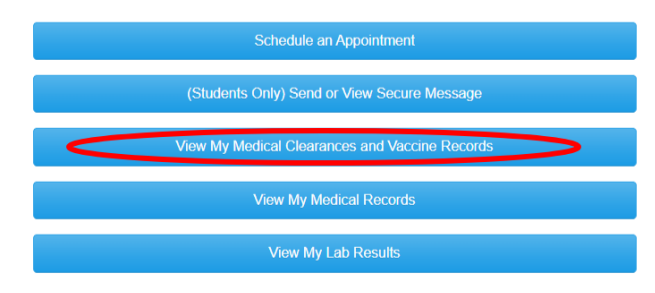

- $\triangleright$  If you do not see your clearances as pictured below, please send a secure email to [covid19@ucr.edu](mailto:covid19@ucr.edu) for assistance or call the COVID-19 Hotline (844) 827 - 6827(assistance available until 06/30/2023)
- Click the blue, **"Request an Exemption"** button below.

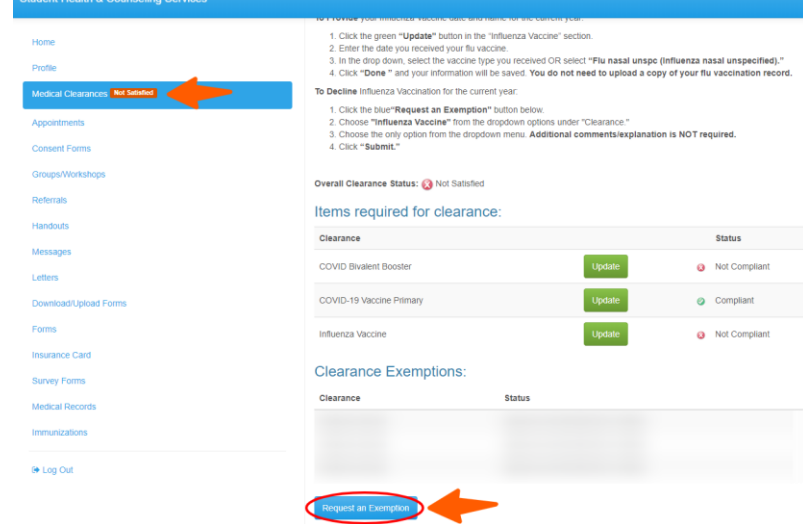

• Read the declination form for **COVID19 Bivalent Booster.**

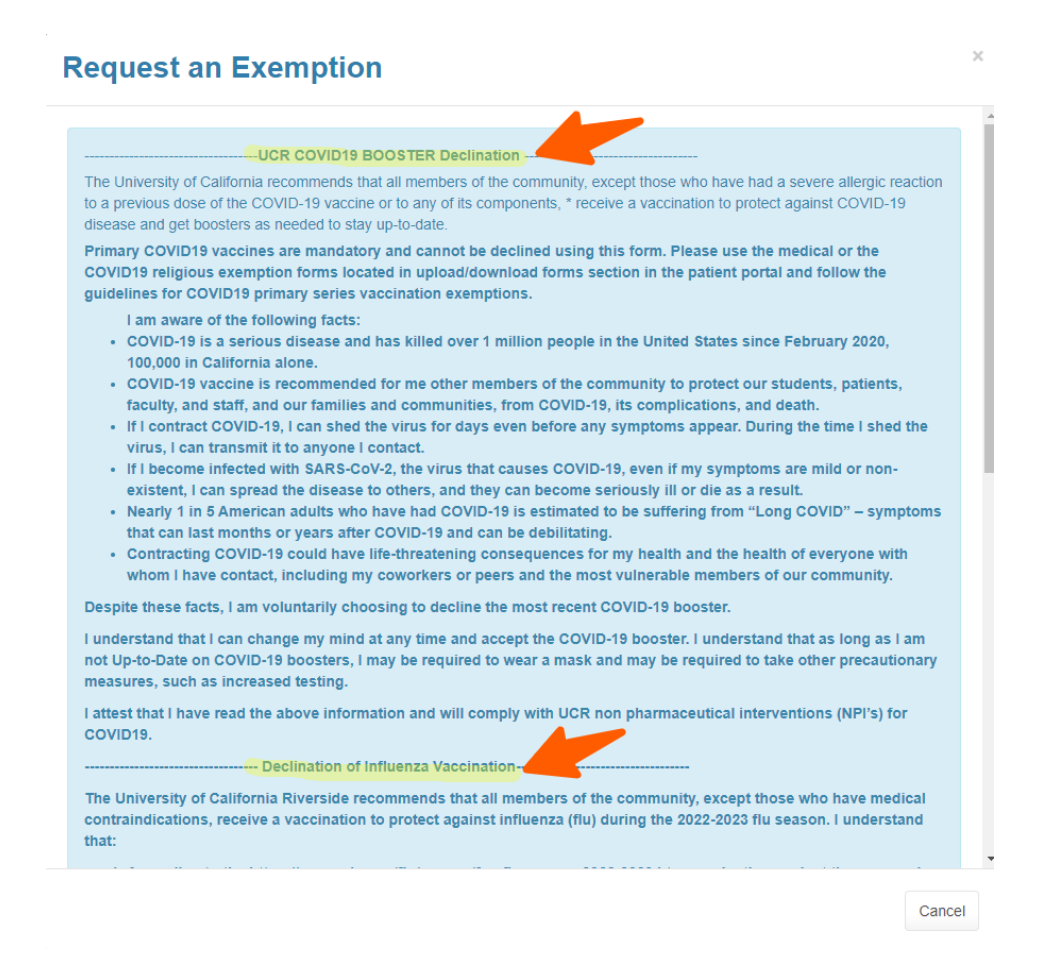

• Click on the blue "Exemption" button. Click from the from the dropdown menu select "**Covid Bivalent Booster**", then click the blue "**continue"** option. **Additional comments/explanation is NOT required.Request an Exemption** 

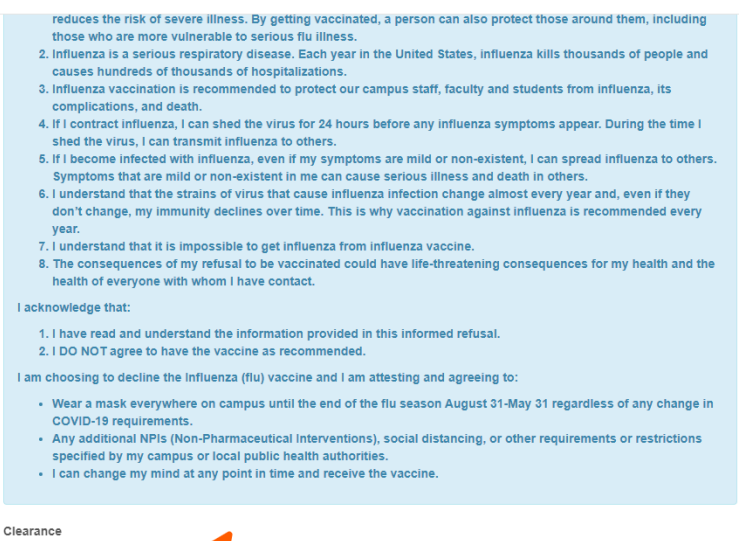

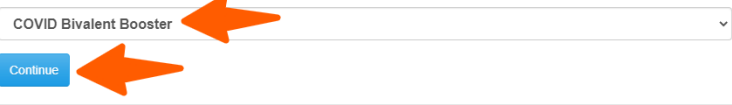

## **New Exemption Request**

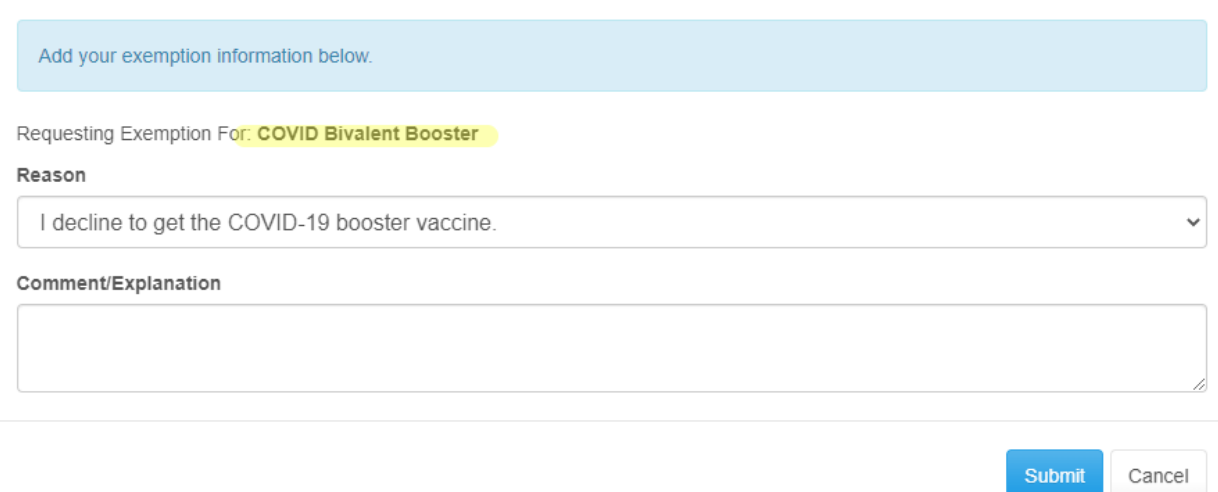

#### • Click on the blue **"submit" button to move forward.**

➢ **Declination** status will make you compliant and will look like below. You are now compliant. If you do not see your clearances as pictured below, please send a secure email to **covid19@ucr.edu** for assistance or call the COVID-19 Hotline (844) 827 – 6827(assistance available until 06/30/2023)

#### Overall Clearance Status: 3 Satisfied

#### Items required for clearance:

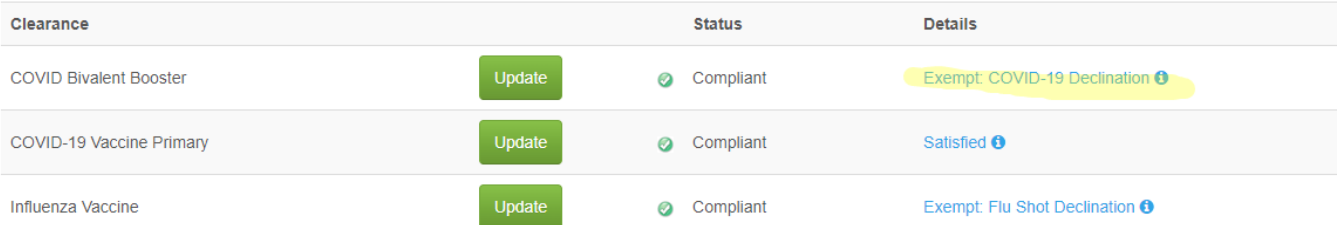

#### **Clearance Exemptions:**

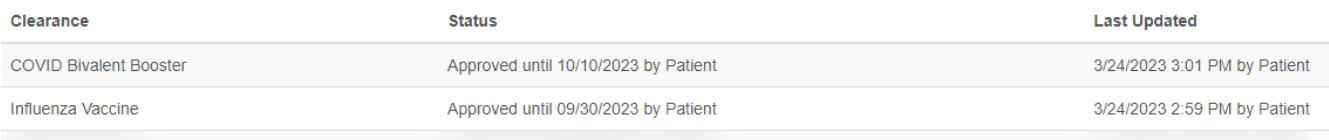

Request an Exemption

# **Flu Vaccination Information**

**University of California flu vaccine requirement** According to the "Seasonal Influenza Vaccination Program" attachment within the [UC Policy on Vaccination Programs,](https://policy.ucop.edu/doc/5000695/VaccinationProgramsPolicy) **all covered students, faculty, other academic appointees and staff are [required](https://insideucr.ucr.edu/announcements/2022/12/14/uc-riverside-2022-23-flu-vaccination-program) to get vaccinated against influenza or opt out. The deadline to provide this information to UCR will be December 1 of the academic year.**

While the requirement applies to those who will be living, learning, or working on campus, all members of the campus community - and their families - are strongly encouraged to get the flu vaccination. Those employees with an approved 100% remote work agreement on file do not need to submit their vaccine status.

## **How to provide your flu vaccine information to campus**

Please note that your Medical Clearances record will show as "non-compliant" until you either provide your *flu vaccine information or indicate you have declined the seasonal flu vaccine as instructed below.*

**Starting in August 31 through December 1 of the academic year employees and students have access to the Student Health Center's immunization record system.** Employees can log into the portal via standard campus multifactor authentication (MFA). This secure system is isolated to only information provided by the employee and does not connect to other health records an employee may have at other healthcare locations.

- Click on the patient portal link: [Patient portal.](https://auth.ucr.edu/cas/login?service=https%3a%2f%2fchconline.ucr.edu%2findex.aspx)
- Click on the third blue box "View My Medical Clearances/Vaccination Records" in the center of the page Home for

You last logged in: **in the compact of the Compact of Compact Compact Compact Compact Compact Compact Compact Compact Compact Compact Compact Compact Compact Compact Compact Compact Compact Compact Compact Compact Compact** 

### **Welcome to**

## **Student Health and Counseling Services/Employee Health Records**

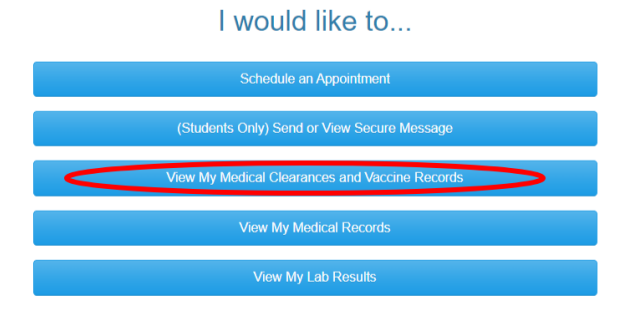

- On the next screen, you will see directions for **adding your Influenza immunization** or **submitting a declination.**
	- **To Provide** your Influenza Vaccine date and name for the current year:
		- 1. Click the green **"Update"** button in the "Influenza Vaccine" sectionItems required for clearance:

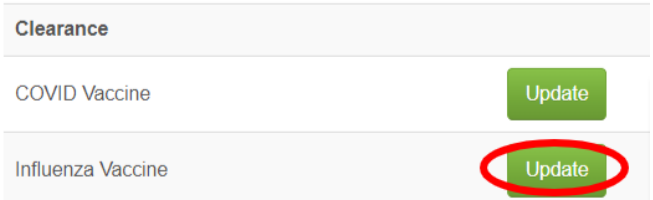

2. Click "Add Immunization" under Influenza Vaccine History

## **Influenza**

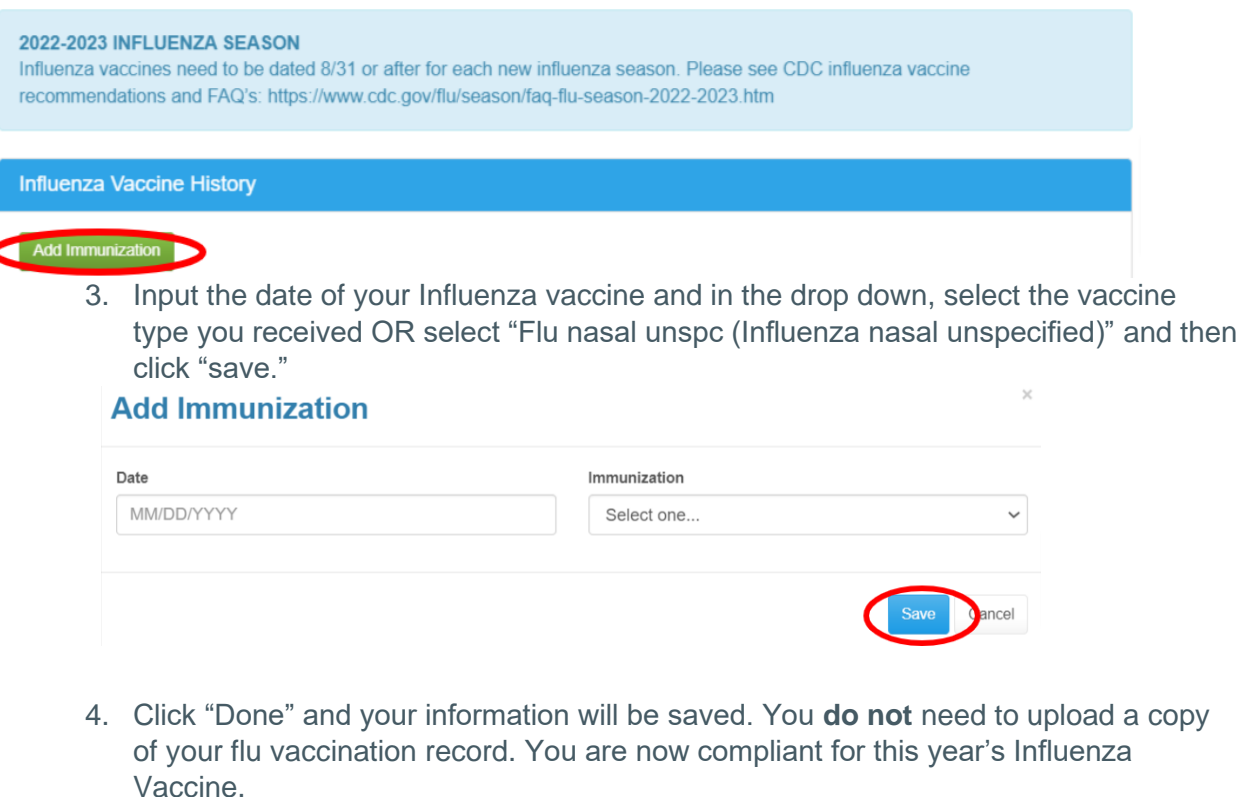

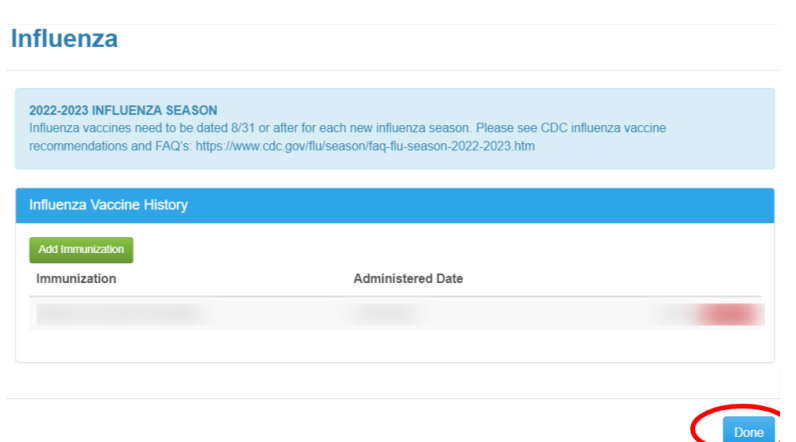

• **To Decline** Influenza Vaccination for the current year: 1. Click the blue **"Request an Exemption"** button below

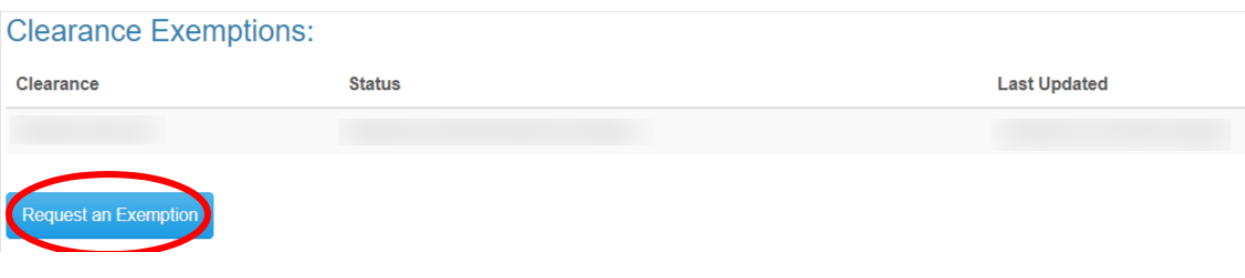

2. Choose "Influenza Vaccine" from the dropdown options under "Clearance" and click "Continue."

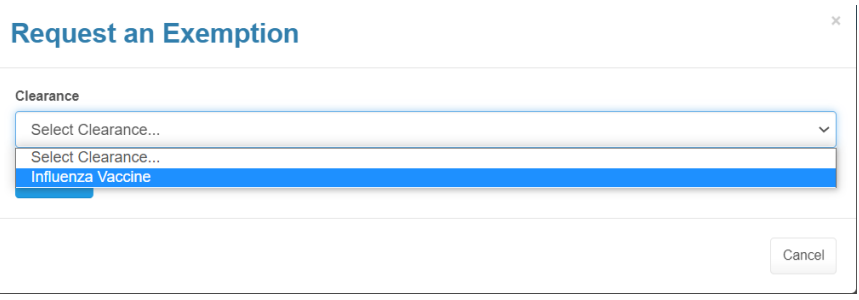

- 3. Choose the only option from the dropdown menu. Additional comments/explanation is NOT required.
- 4. Click "Submit." You are now compliant for this year's Influenza Vaccine.

# **Influenza Vaccine Declination Process:**

- Click on the patient portal link: [Patient portal.](https://auth.ucr.edu/cas/login?service=https%3a%2f%2fchconline.ucr.edu%2findex.aspx)
- Click on the third blue box "View My Medical Clearances/Vaccination Records" in the center of the page
- On the next screen, scroll down to the Clearance Exemptions section located at the bottom of the page
- Click on green "Request an Exemption" button. This will take you to the Declination option

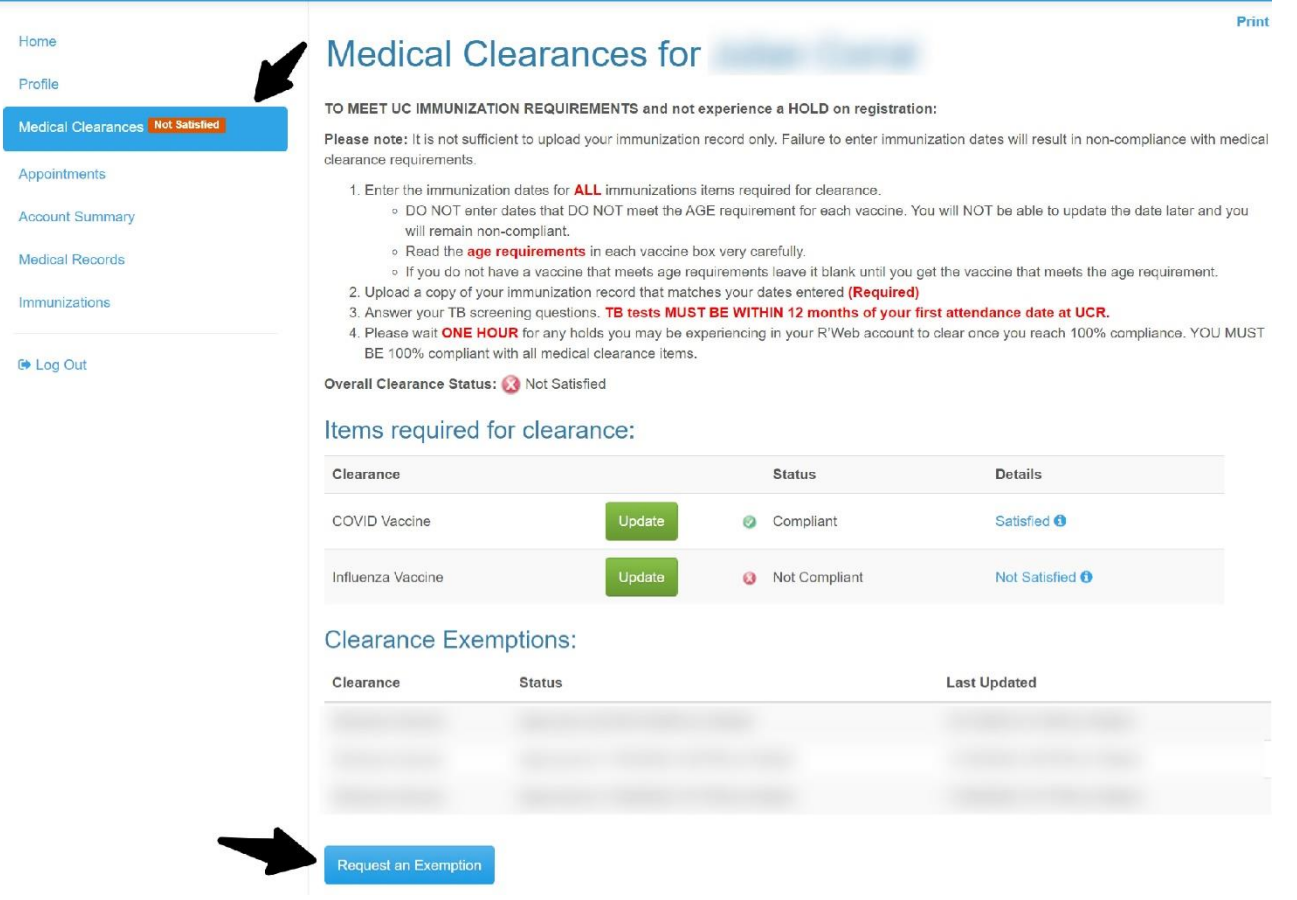

- In "select clearance" dropdown list choose Influenza vaccine and click continue
- Select reason and choose "I have elected to decline influenza vaccination for the current academic year.
- Click submit and you will see in the clearance exemption section your approved and processed influenza declination exemption.